#### **เข้าระบบจองหอพักออนไลน์**<br>....  $\frac{1}{\sqrt{2}}$ **http://stddorm.nstru.ac.th/ เพ ñ อเข าพ ิ มพ ใบชำระค าบำร ุ งหอพ ั กภาคเร ี ยนท ี ่2/2566**

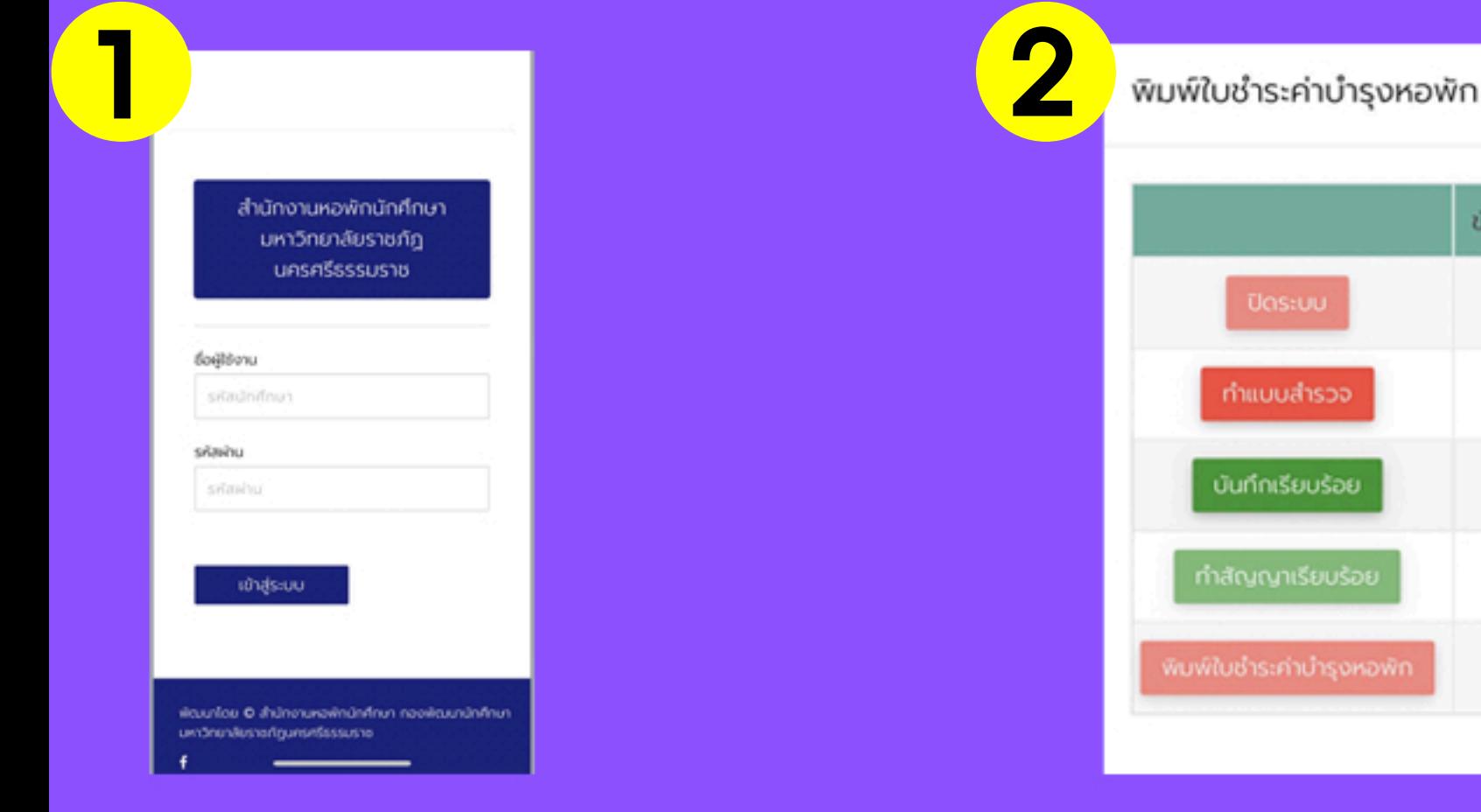

**1.การเขาระบบ**

**ผูใชงาน:รหัสนักศึกษา รหัสผาน:เลขบัตรประจำตัวประชาชน4ตัวหลัง**

## 2.การเข้าระบบเพื่อพิมพ์ใบชำระค่าบำรุงหอพัก

ขั้นตอนที่

 $\overline{2}$ 

3

4

5

- **2.1ทำเเบบสำรวจ**
- **2.2พิมพใบชำระคาบำรุงหอพัก**
- **\*\*นักศึกษาจะตองทำตามขั้นจêงจะพิมพใบชำระคาบำรุงหอพักได**

# **ตรวจสอบข้อมูล**<br>ตั้งและสรรรมราช สอบของ<br>คณิตระสรรรมราช สอบของ

สำหรับนักศึกษา

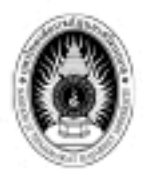

#### มหาวิทยาลัยราชภัฏนครศรีธรรมราช 1 ม.4 ค.ท์ทั่ว อ.เมือง จ.พระศรีอาชมชาย อออออ รายงานลงทะเบียนจองพอพัก ใบแจงขำระคาบารงพอพัก Latin 00001

ภาคการศึกษาที่ 2 / 2566

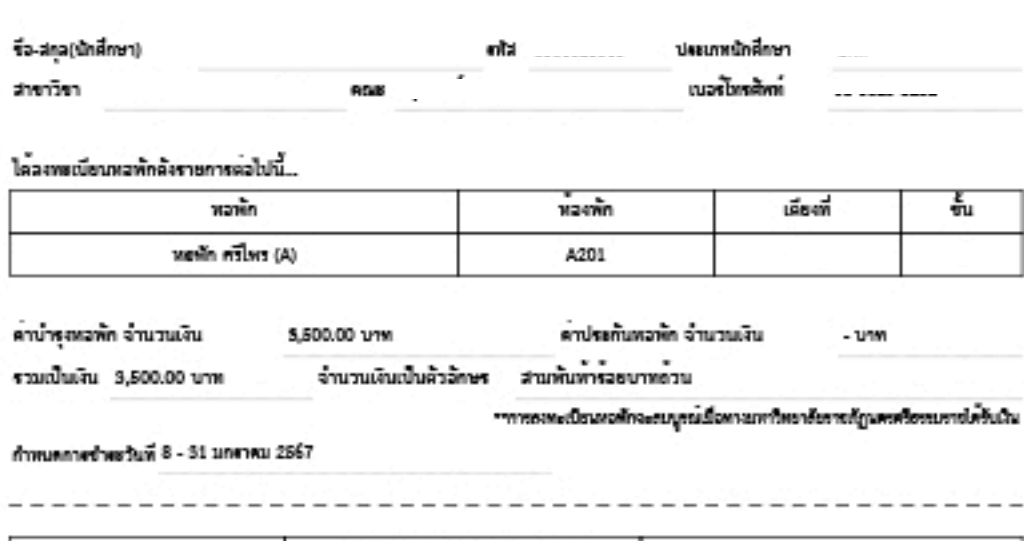

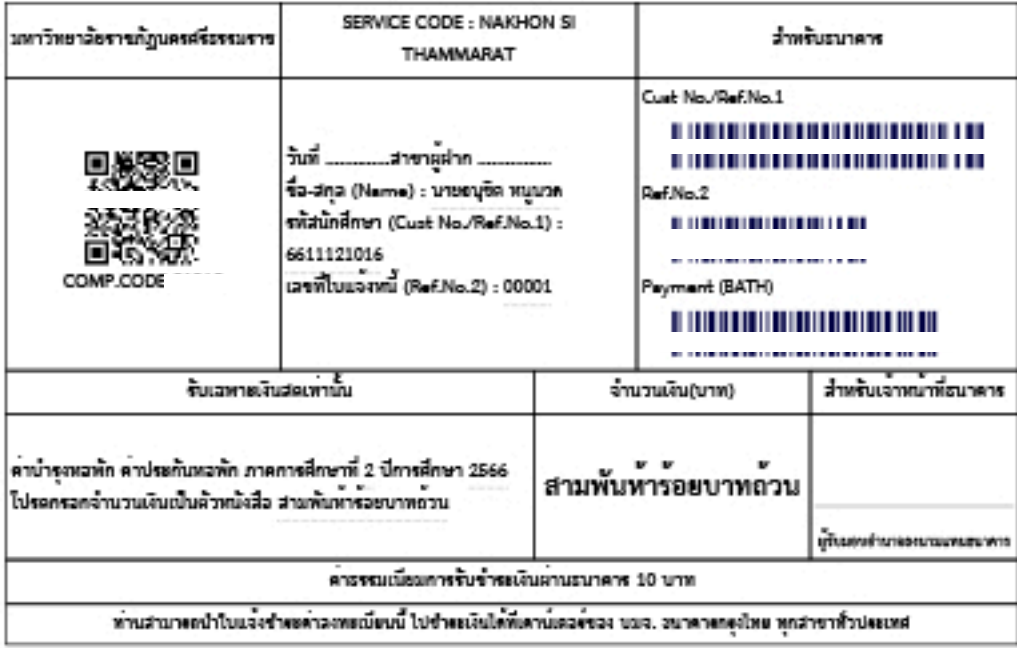

#### **อม ู ลการชำระเงèน** ในใบแจ้งชำระค่าบำรุงหอพัก **กตรวจสอบช ë ่อ-สก ุ ลห องพ ั กให ถูกต้อง**

![](_page_1_Picture_7.jpeg)

ึงานหอพักนักศึกษา กองพัฒนานักศึกษา มหาวิทยาลัยราชภัฏนครศรีธรรมราช

![](_page_2_Picture_0.jpeg)

้งานหอพักนักศึกษามหาวิทยาลัยราชภัฏนครศรีธรรมราช

#### **นำใบแจ งค าบำร ุ งหอพ ั กภาคเร é ยนท ี ่2/2566ของตนเอง ไปชำระท ี ่ธนาคารกร ุ งไทยท ุ กสาขา**

![](_page_3_Figure_1.jpeg)

![](_page_4_Picture_0.jpeg)

้งานหอพักนักศึกษามหาวิทยาลัยราชภัฏนครศรีธรรมราช

#### **สแกน QR CODE**

#### ในใบซำระค่าบำรุงหอพัก ภาคเรียนที่ 2 /2566 ของตนเอง

![](_page_5_Picture_58.jpeg)

### ี่ <mark>ชำระผ่าน</mark>

**Application Krungthai NEXT หรือApplicationธนาคารท ุ กธนาคาร โดยสแกนQRCODE**

![](_page_5_Picture_5.jpeg)

![](_page_6_Picture_0.jpeg)

#### **เม ื ่อสแกนQRCODE** ี่ <mark>ชำระผ่าน</mark>

**Application Krungthai NEXT หรือApplicationธนาคารท ุ กธนาคาร เสร ็ จแล วระบบจะกรอกข อม ู ลอัตโนมัติ แล วกดยืนยันการชำระค าบำร ุ งหอพัก บันทึกสลิปไว เป นหลักฐาน** เป็นการเสร็จสิ้นการชำระค่าบำธุงหอพัก

![](_page_6_Picture_3.jpeg)

ึ่งานหอพักนักศึกษา กองพัฒนานักศึกษา มหาวิทยาลัยราชภัฏนครศรีธรรมราช